# EasyMail Setup - New Account **USER GUIDE**

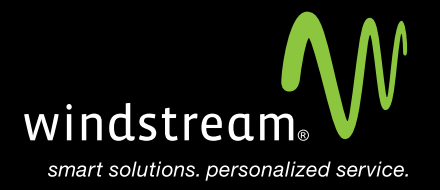

## **CONTENTS**

**Overview 3 Control Panel 4 EasyMail Setup Icon 4 Start 5 New Account/Dashboard 5 Email Account 6 New Account Details 7 Recommended Settings 8 Setup Complete 8**

## **Overview**

EasyMail Setup is an online application used to create, edit, or remove email accounts for users on your domain. This also allows you to create, edit, or remove alias accounts.

## **Step 1: Control Panel**

From your control panel select **Email** in either the black tool bar at the top or the Email icon in the middle section. Both will take you to the same spot.

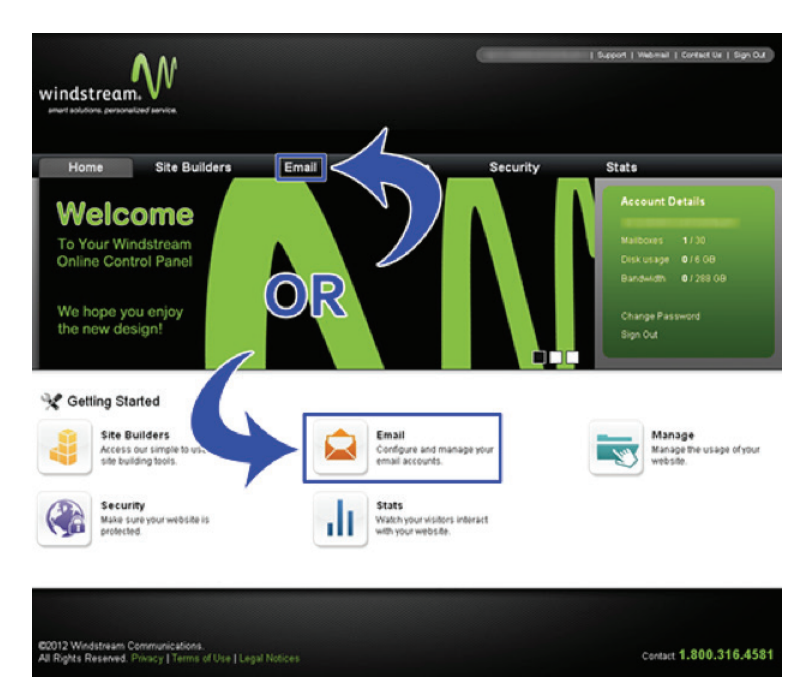

## **Step 2: EasyMail Setup Icon**

Click on the EasyMail Setup 3 icon.

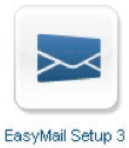

#### **Step 3: Start**

You will now get a pop up window for the EasyMail Setup application. Click Start.

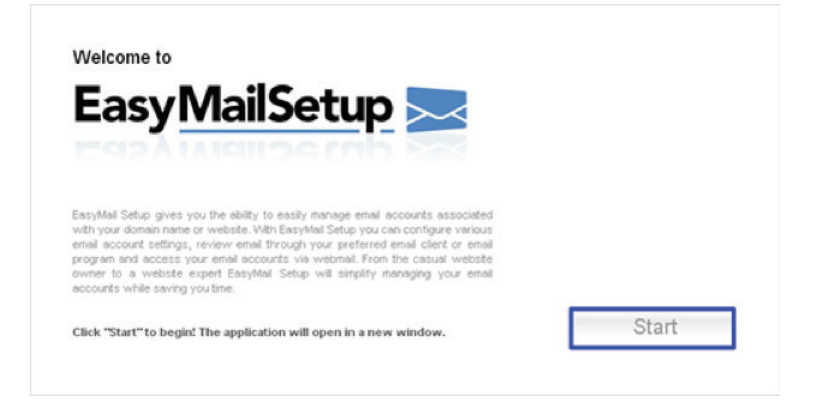

#### **Step 4: New Account/Dashboard**

Now you are at the EasyMail Setup Main Menu. From here you have two different options you can go to for creating a new Email account. Both options have the same amount of steps.

**Step 4 - New Account**  Select Create a new account.

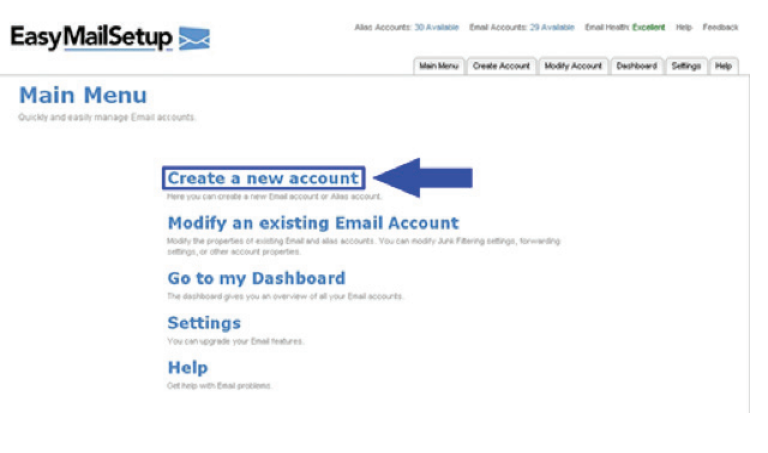

## **OR…**

**Step 4 - Dashboard**  Select Go to my Dashboard.

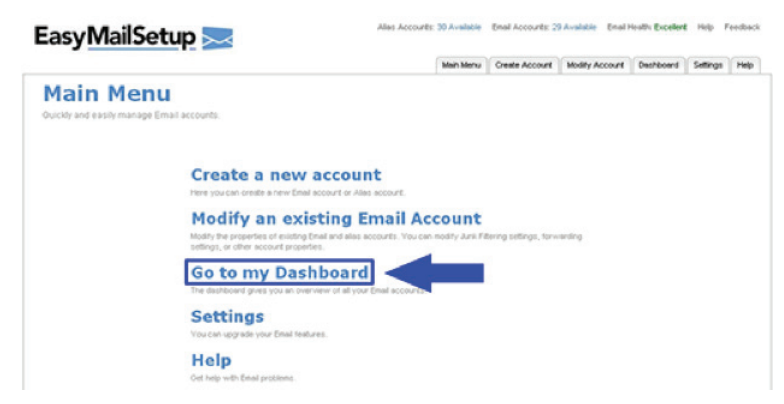

**EasyMail Setup - New Account User Guide** 5

## **Step 5: Email Account**

For Step 5, if you selected Create a new account, you will see the below screen. Select Create an Email Account.

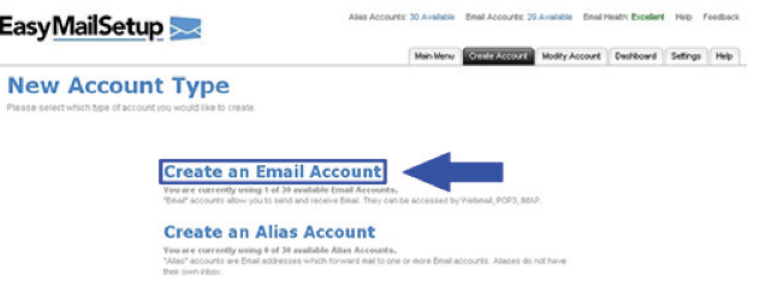

## **OR…**

If you chose Go to my Dashboard, you will see the below screen. Select Add Email Account.

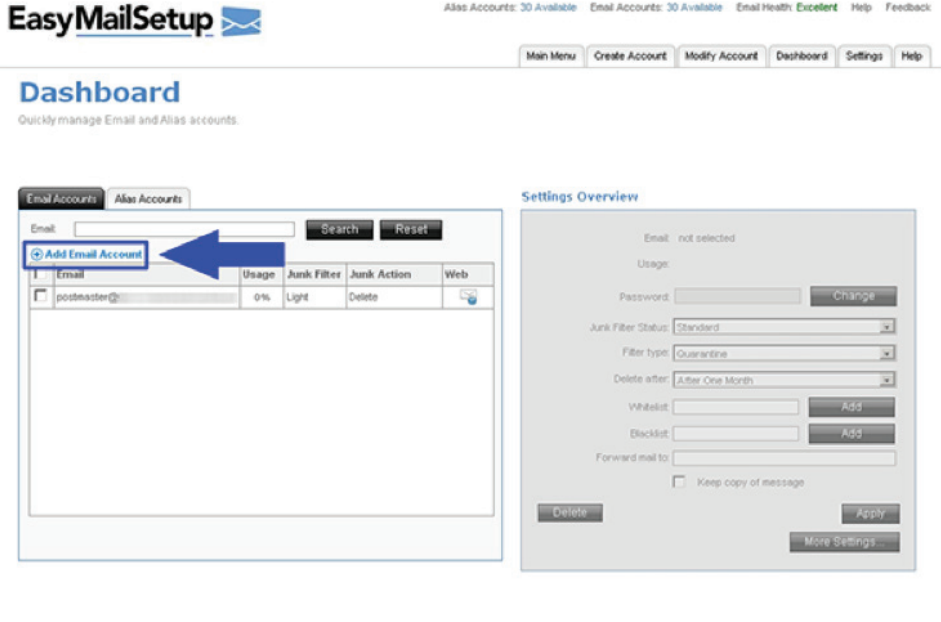

#### **Step 6: New Account Details**

On the New Account Details screen, fill in the boxes for Account Name, Password, and Re-enter Password. Click either the top or bottom Next button.

**Hints:** 

- 1. Account Name will be the User Name and the first part of the Email address.
- 2. Password Requirements:
	- 1 uppercase
	- 1 lower case
	- 1 number
	- Must be 6 to 20 characters

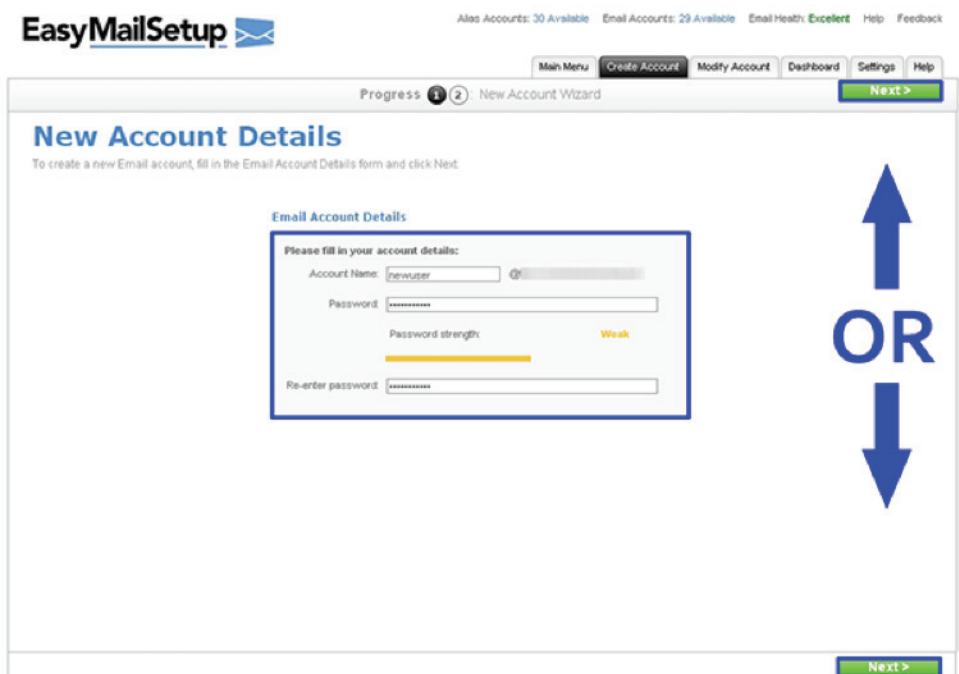

## **Step 7: Recommended Settings**

Here you are presented with the Recommended Settings options for the new account. You may leave them set as is or change them. Once finished, click Next.

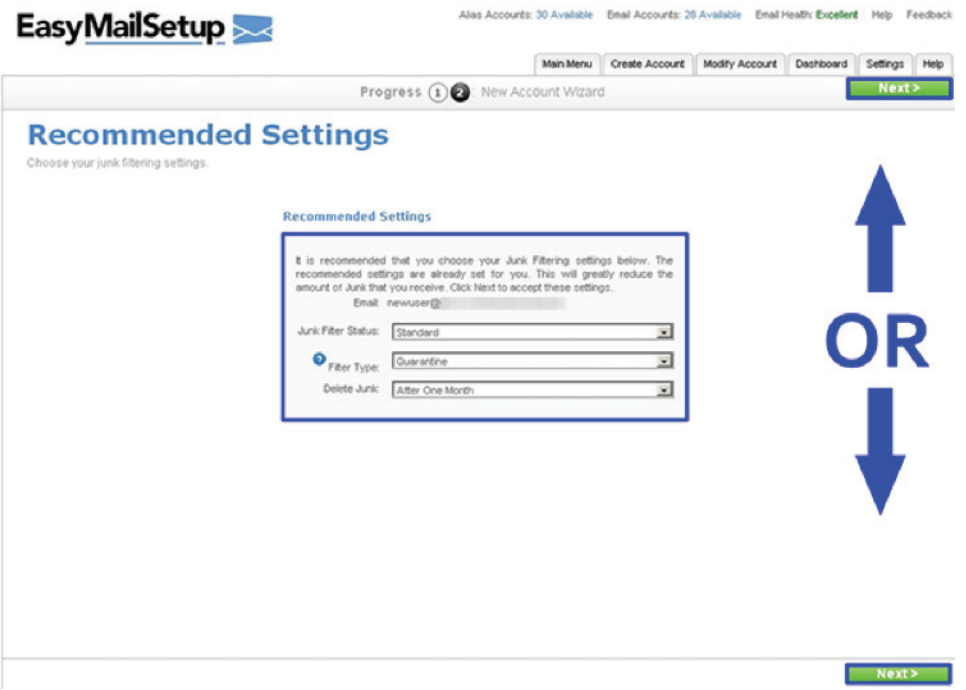

## **Step 8: Setup Complete**

The setup process is now complete and the new Email account is ready to be used.

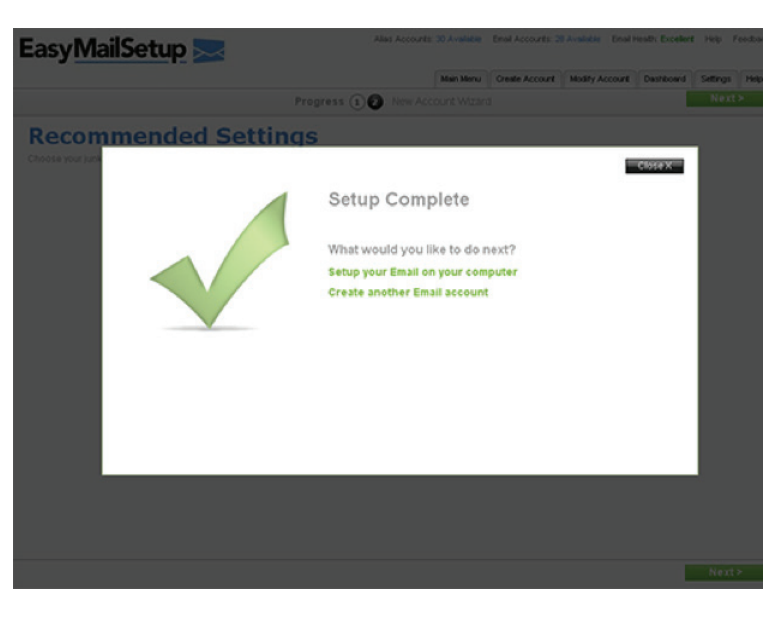

## data. voice. network. cloud.

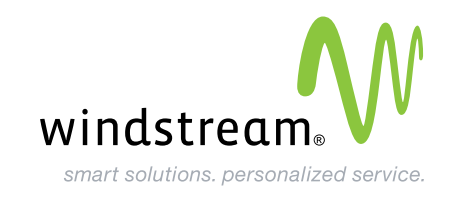